1. Убедитесь, что роутер подключен к электричеству, а сетевой кабель подключен в WAN порт роутера.

2. Откройте браузер и перейдите по адресу [http://192.168.3.1](http://192.168.3.1/)

3. На открывшейся странице, поставьте галочку «Я принимаю положение...» и нажмите «Начать».

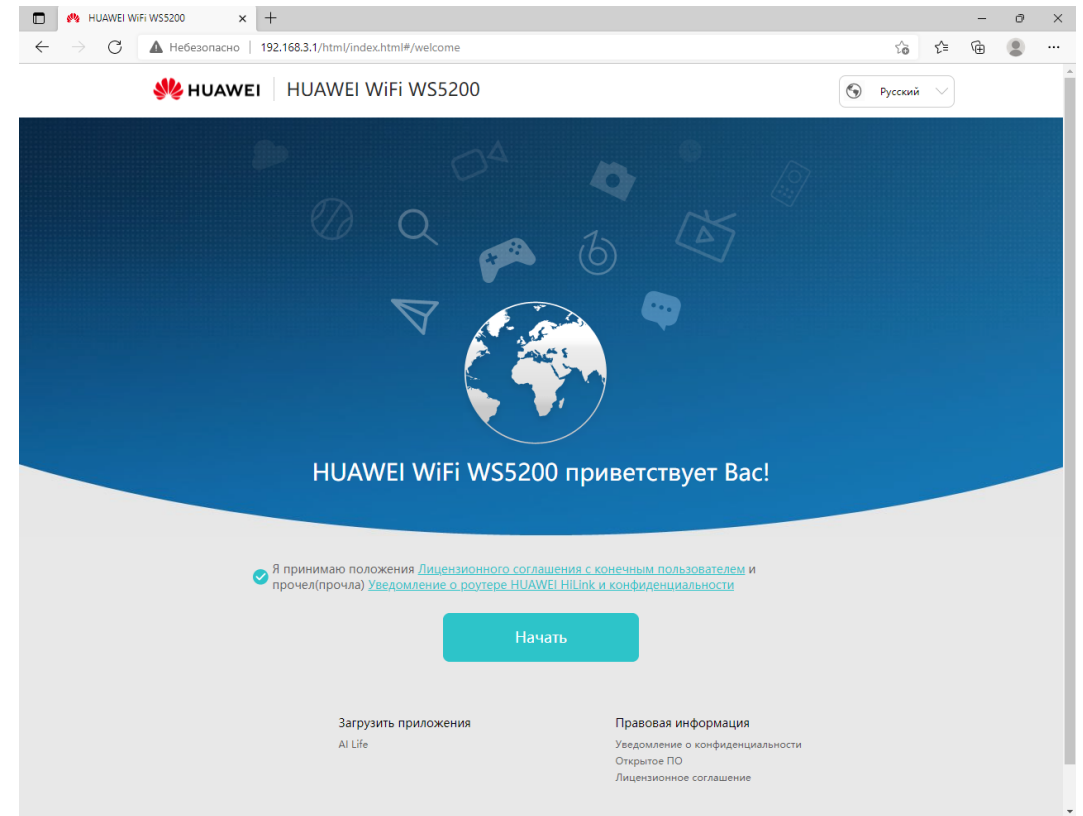

## 4. Нажмите «Устанавливать обновления вручную»

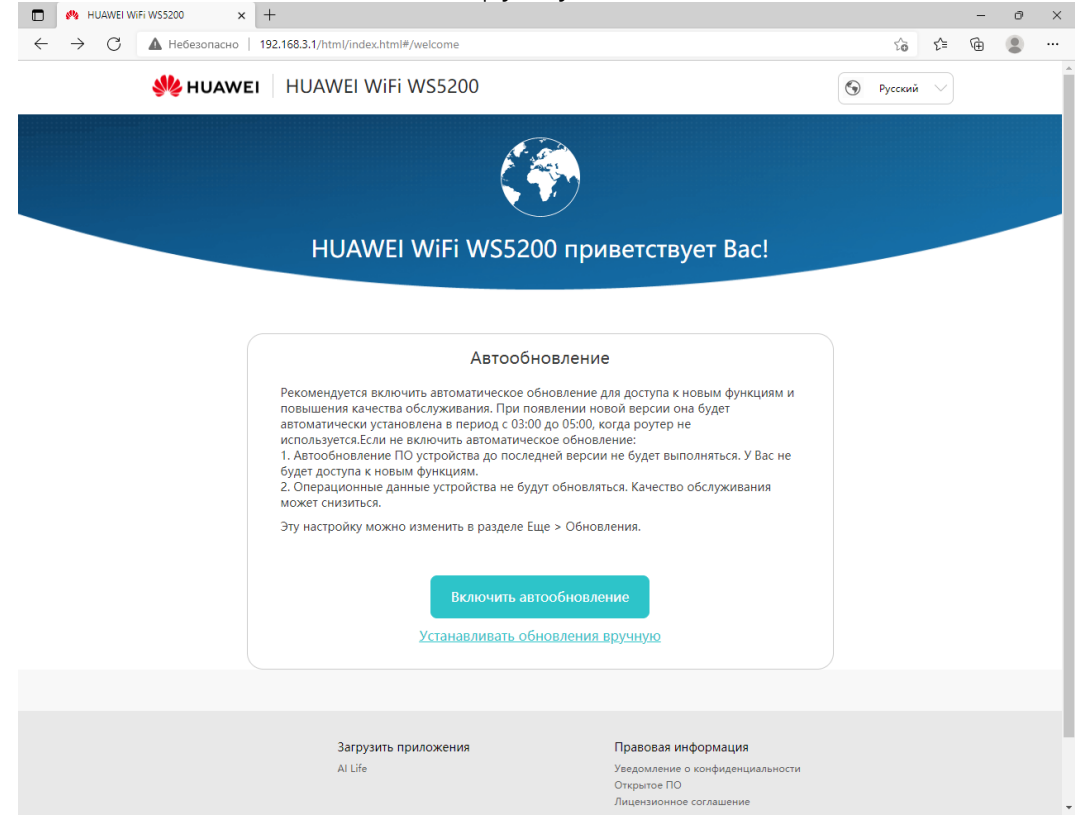

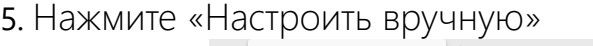

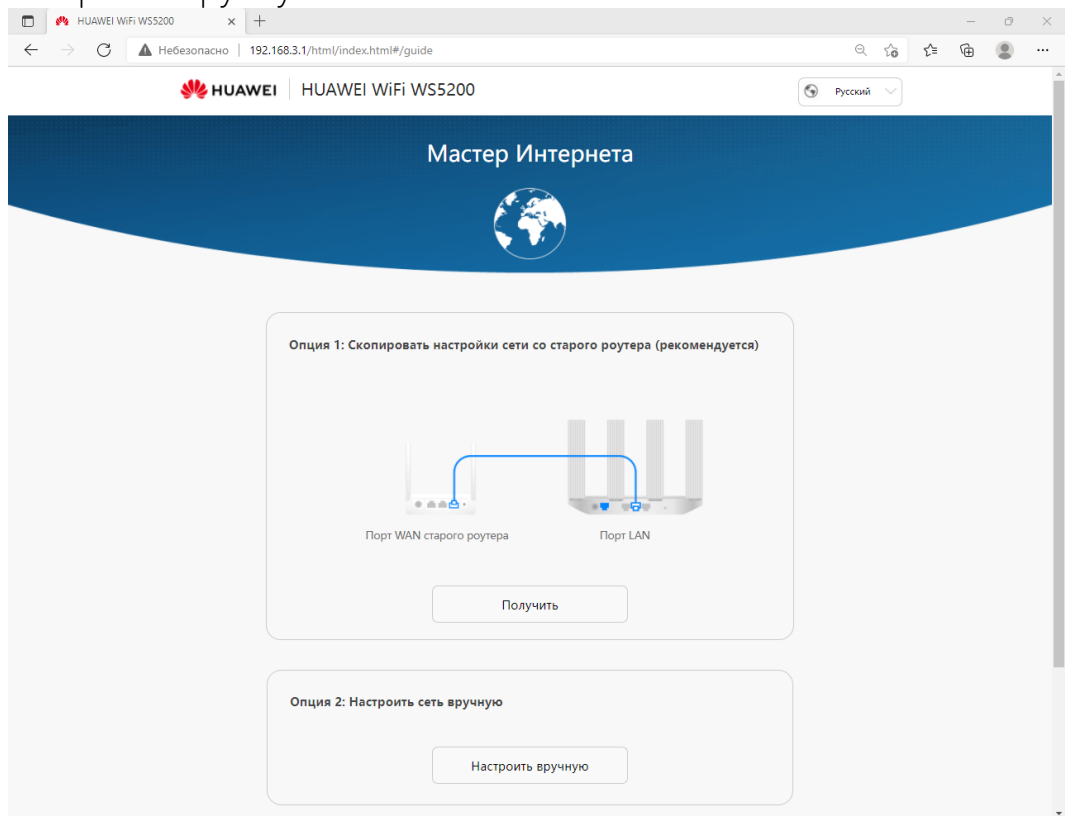

6. На открывшейся странице, поставьте галочку «Статический IP» и введите данные из памятки пользователя. После нажмите «Далее»

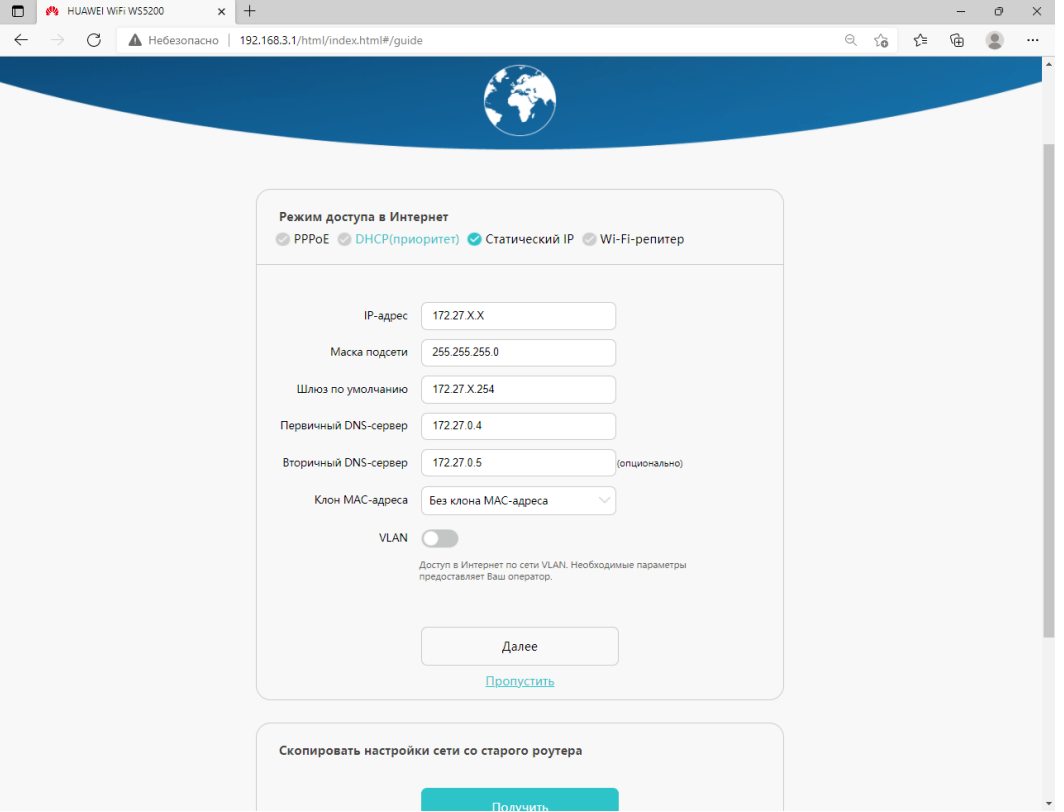

7. На следующей странице, введите название и пароль сети Wi-Fi, и придумайте пароль на вход в настройки роутера. После нажмите «Далее»

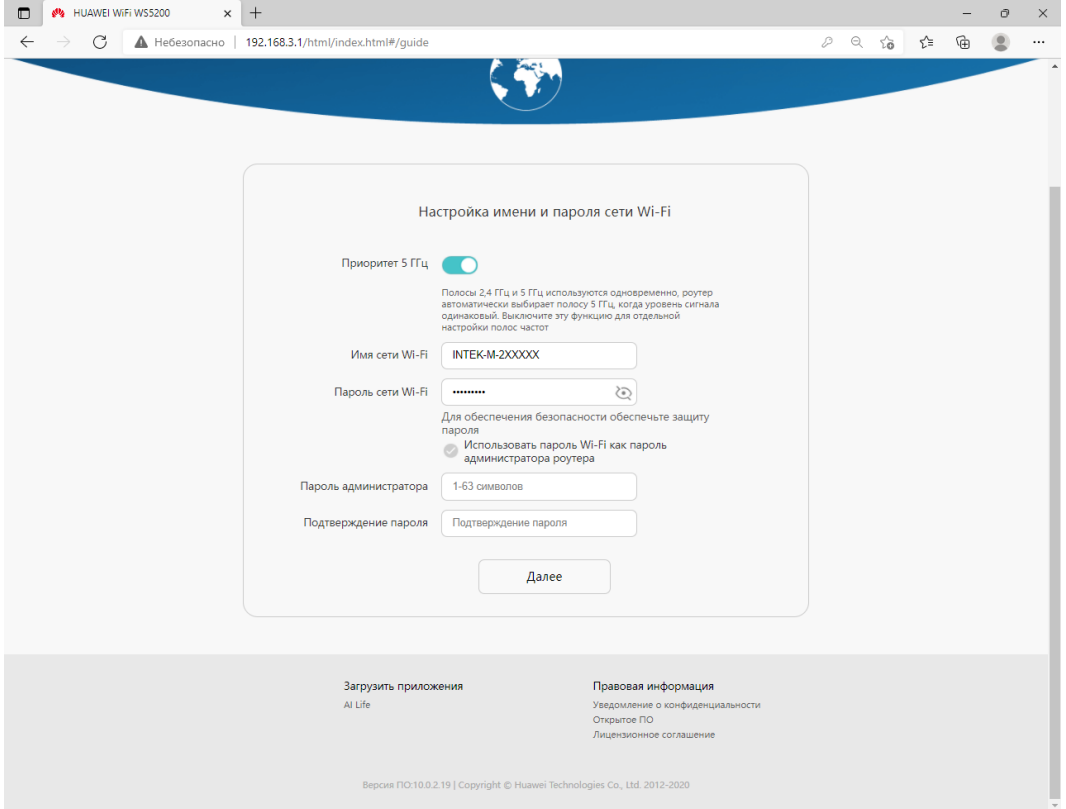

## 8. Нажмите «Далее»

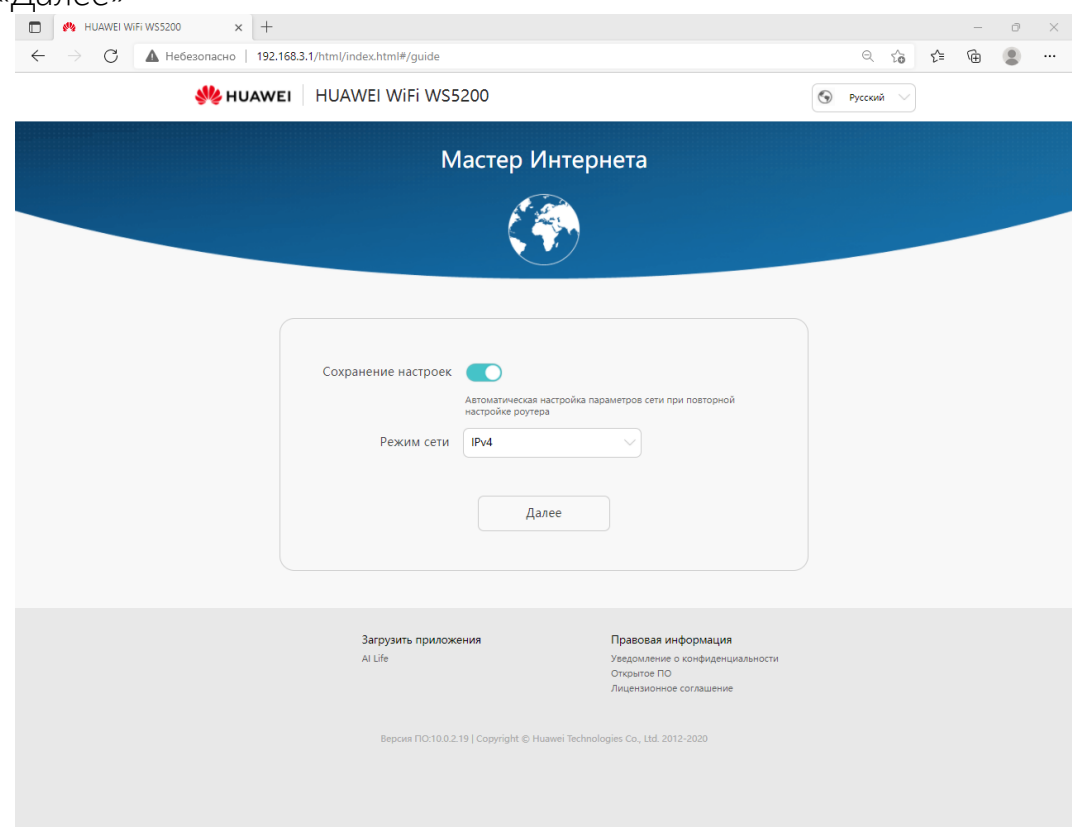

9. Настройка роутера завершена. Свяжитесь с сотрудниками техподдержки для регистрации MAC-адреса вашего роутера.

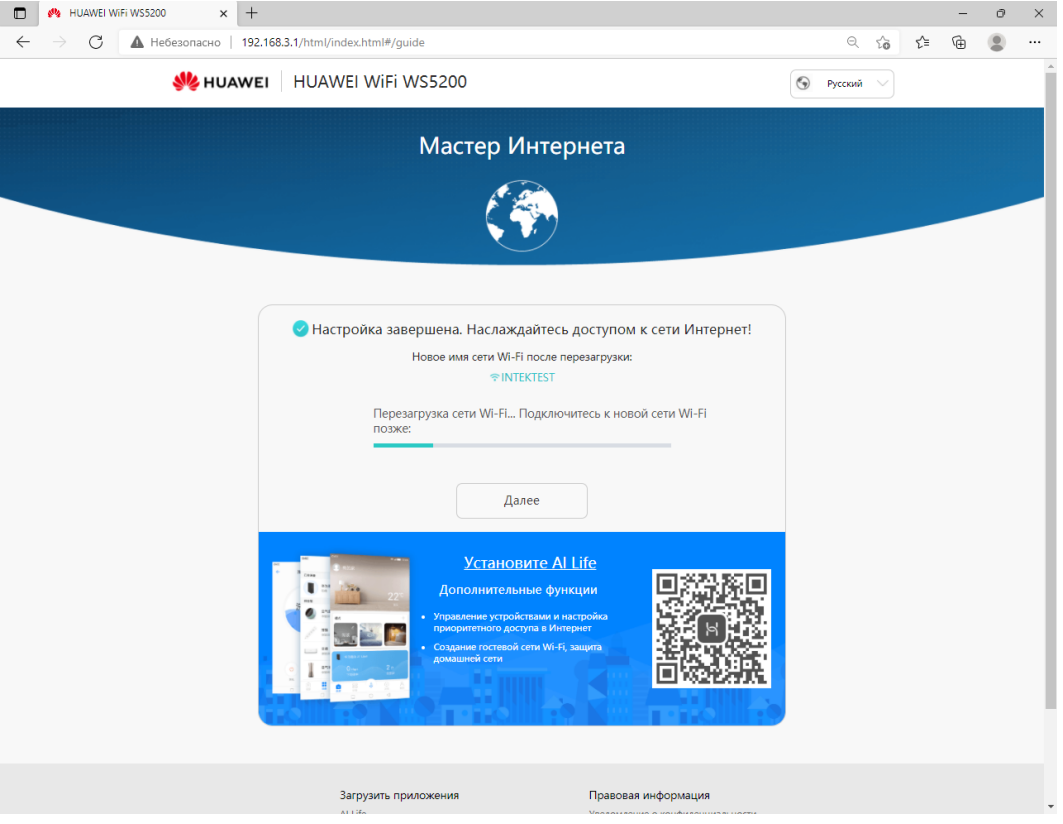